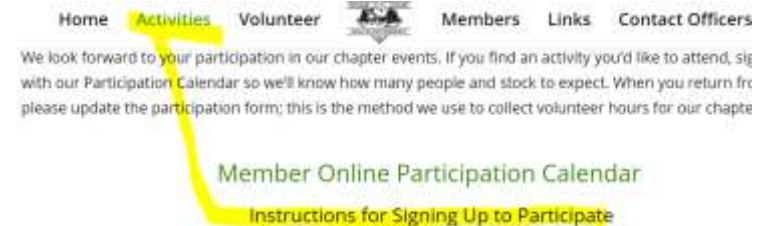

<https://tvbch.com/activities/>

this lin[k https://supersaas.com/schedule/tvbch/TVBCH\\_Events](https://supersaas.com/schedule/tvbch/TVBCH_Events) opens the Member online participation calendar

## DON'T CLINC ON THE IMAGE BELOW:

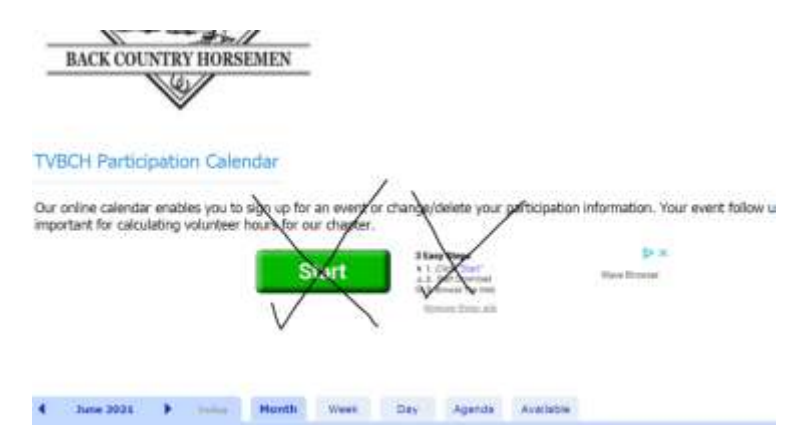

GO TO THE CALENDAR DATE AND CLICK ON EVENT DATE YOU WANT TO SIGN UP FOR.

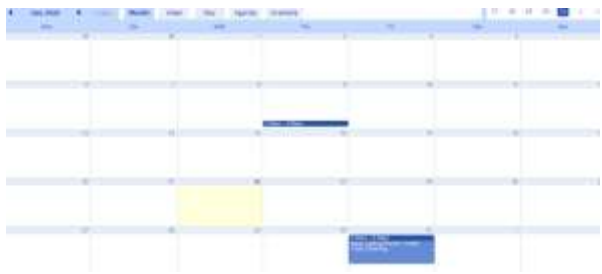

click on event you want to sign up for a small pop-up opens

Your first time you will need to create a log in-use your email address that you would like reminders and communications sent to for projects. first time sign in steps:

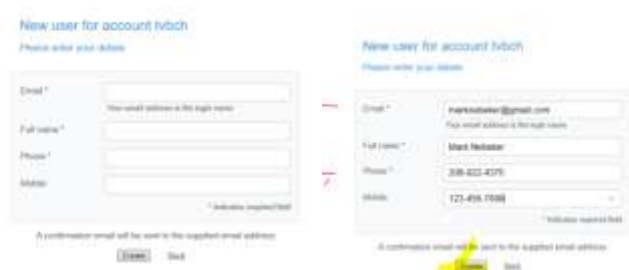

there is no password just your email for future login

once created then you can click on an event and the box that opens has the option to create a new participation

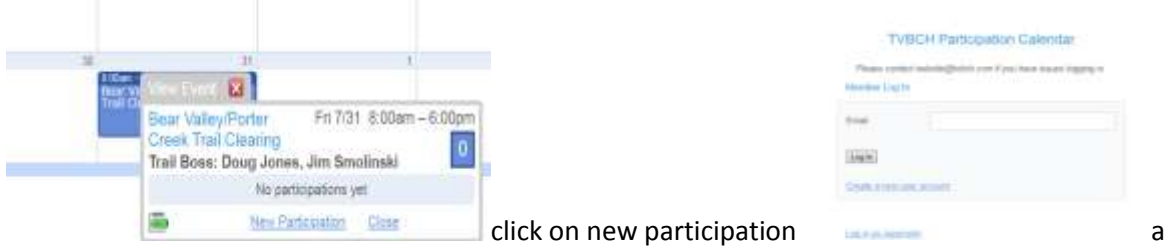

dd email and click log in.

find the event date on the calendar you want to sign up for it will auto populate your name and phone number you can fill in the drop down and other questions and if you want an email reminder then click create participation.

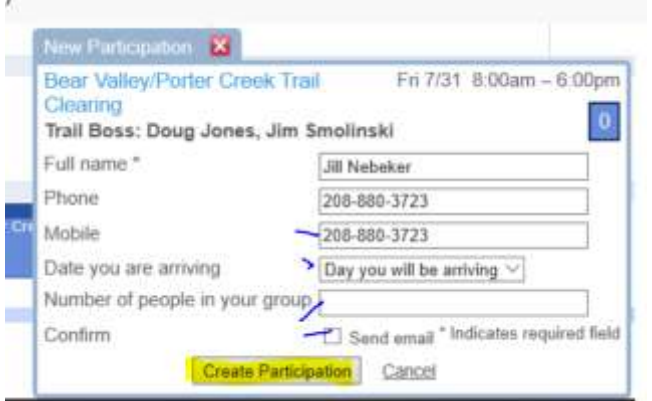

a second form will pop up to be filled out. if there is nothing to add just click done.

right now the form looks like this - it is a starting point and will be updated to reflect more accurate info after feedback from project leaders.

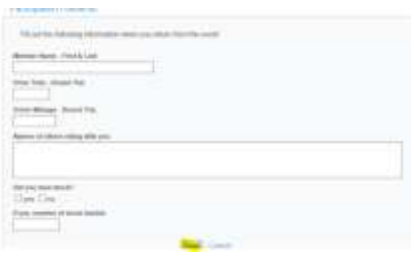

if you sign up and then want to change or cancel anything there is an option to edit participation

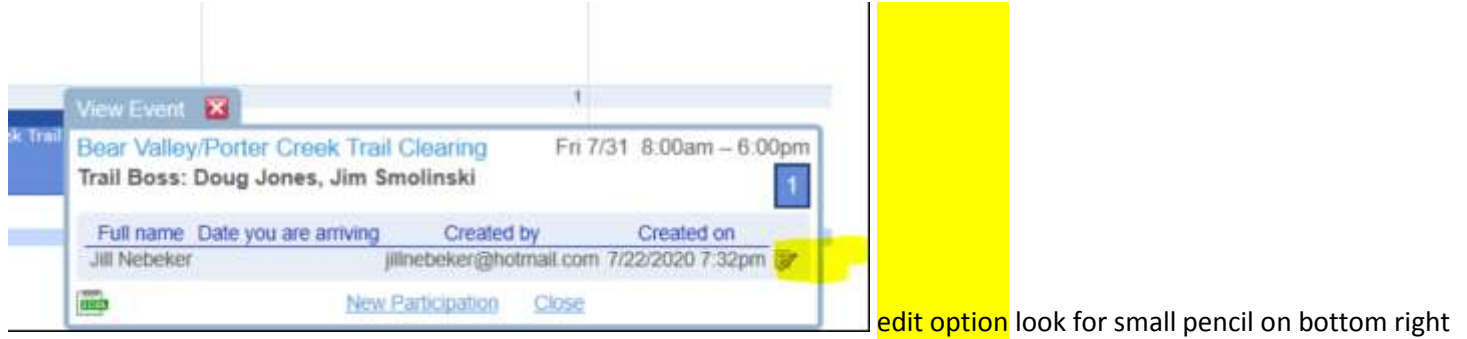

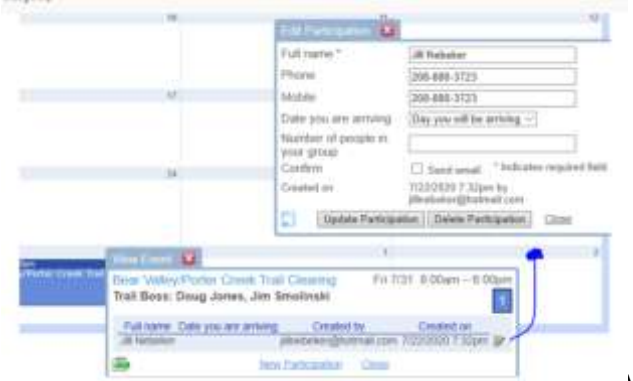

you can change/update or delete participation from the edit pencil box.